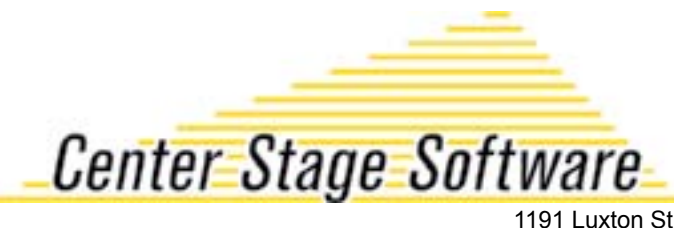

1191 Luxton St. Seaside, CA 93955 831.583-0641 centerstage.com

## **Datalogic Memor Wireless Barcode Scanner Set Up**

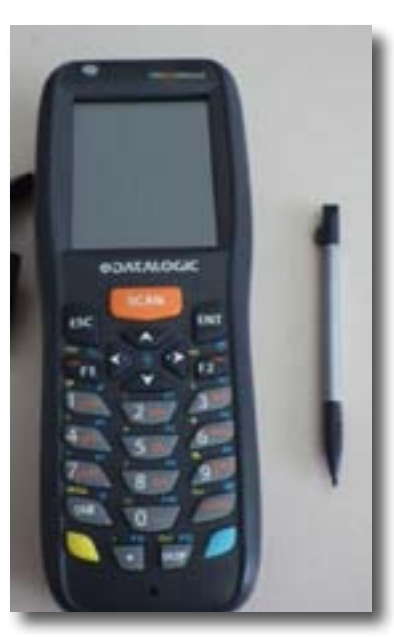

The setup of the Memor Barcode Scanner only takes a few minutes and is very easy.

If the device doesn't turn on when you press the switch, it hasn't been charged yet. Plug in the device until the green light appears.

Once you are able to turn the Memor on, you should arrive at a screen such as the one below, which is the desktop.

First, connect the Memor to wireless router so that it may access the internet.

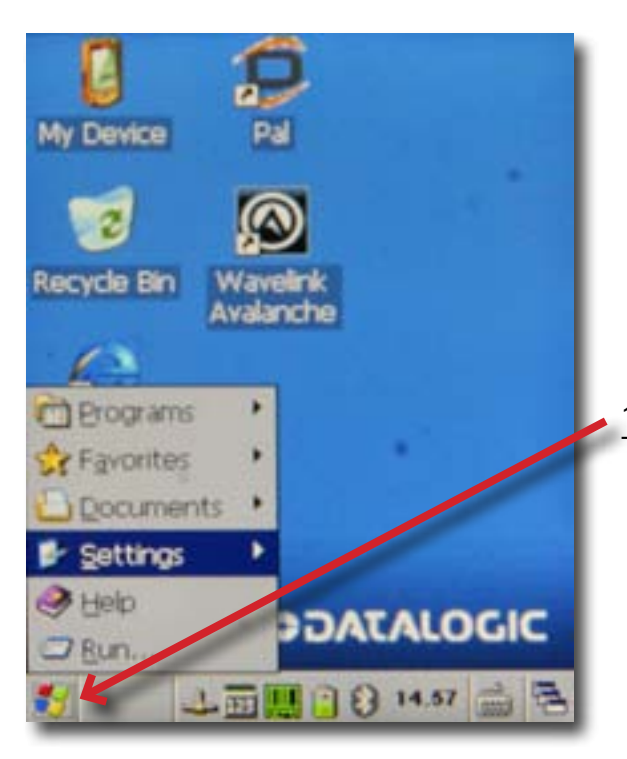

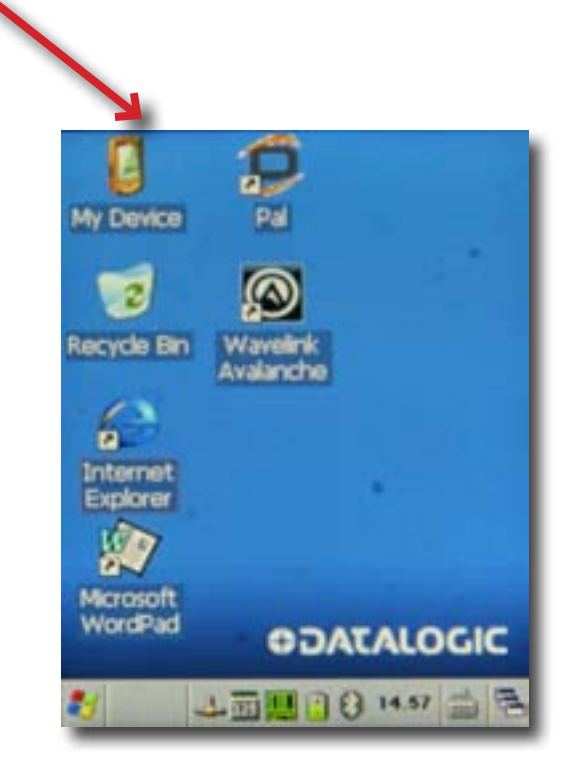

1. Go up to the lower left hand corner and click 'Start.' This will open up a menu.

2 .Next, go to the option labeled 'Settings' and tap on it to bring up the next window. Select 'Control Panel.'

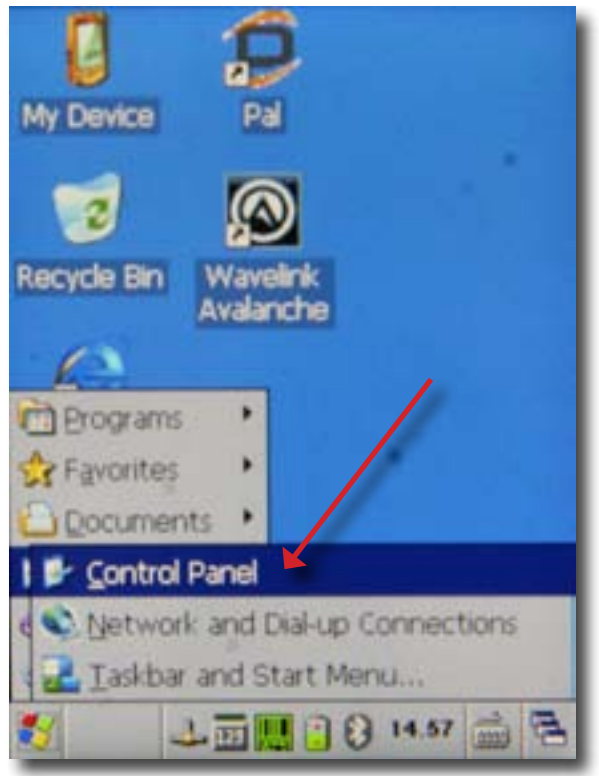

4. Set the auto-profile setting to off, then click the Profile tab.

L.

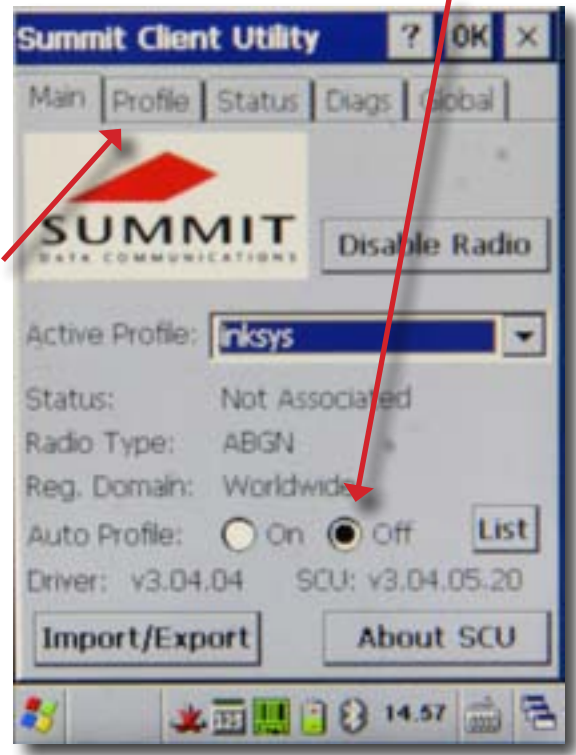

3. At the Control Panel' window, double-click Wi-Fi.

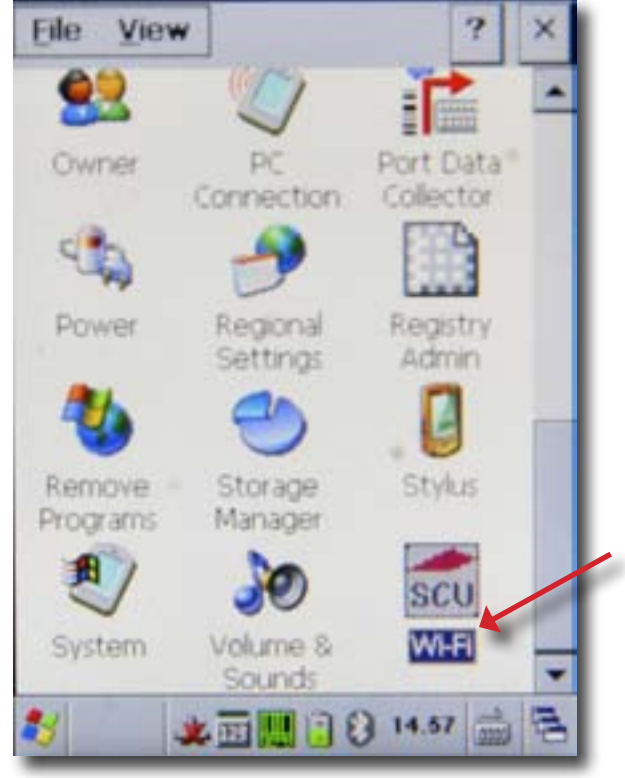

5. A list with all the nearest wireless signals should appear. Select your wireless router's connection by tapping on its name.

- After it's highlighted, select 'Configure.'<br>• When a prompt appears, select 'OK' and
- When a prompt appears, select 'OK' and proceed to the next window. It will ask you for your password. Enter it, then select ok.

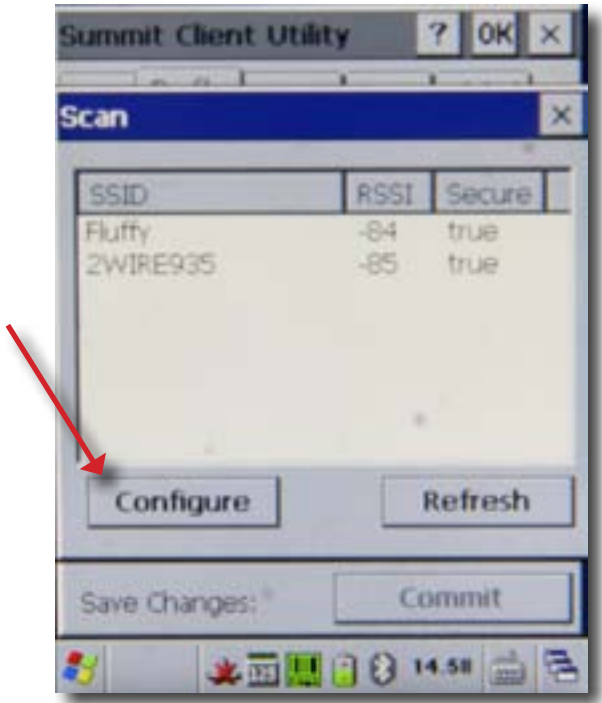

6.It will take you back to the 'Profile' tab after you've entered your information. If your network has a password, click on the 'WEP keys/PSKs' button and enter the password. If there is no password just click the 'Commit' button, which saves your new settings.

7. Make sure this box says 'Disable Radio.' If it says Enable, just tap it once.Set the active profile to the one you just created by using this drop down bar.

Press 'OK.'

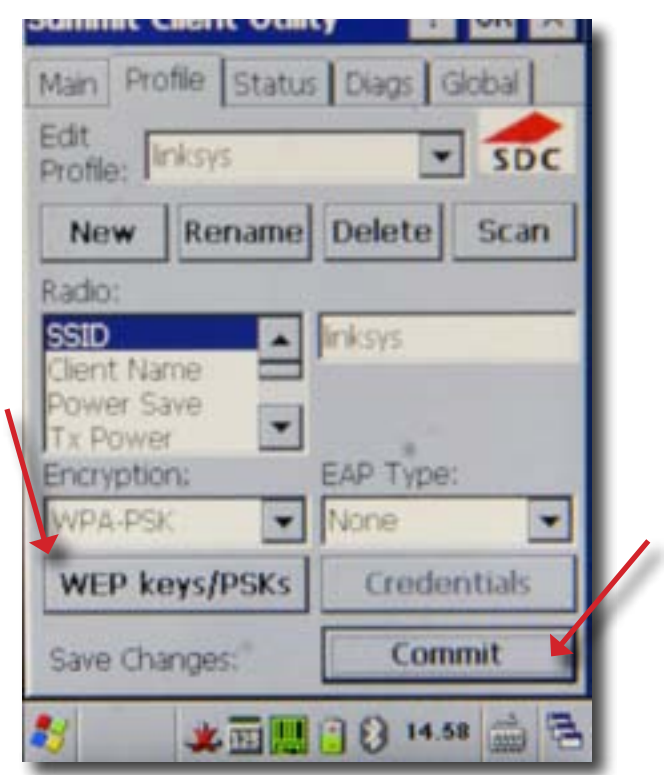

8. If your router doesn't have any DNS server settings you can skip the following steps. If it does, go back to the 'Control Panel' and double click 'Network and Dial-up Connections.'

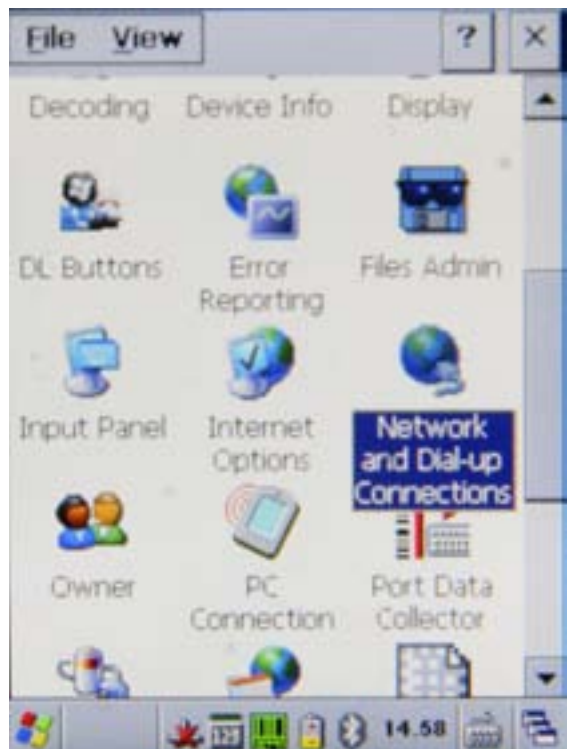

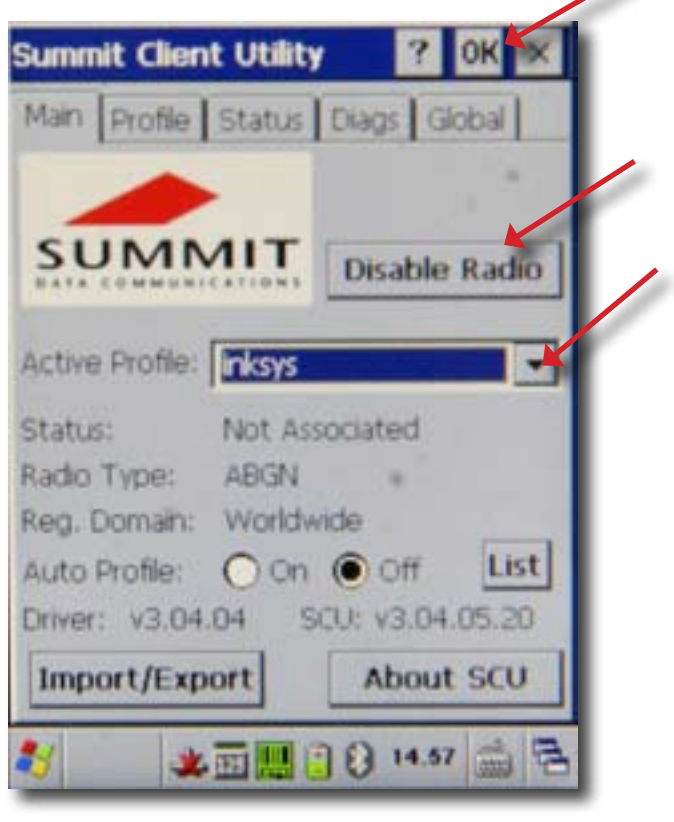

9. Double-click the 'SDCSD40N1' connection.

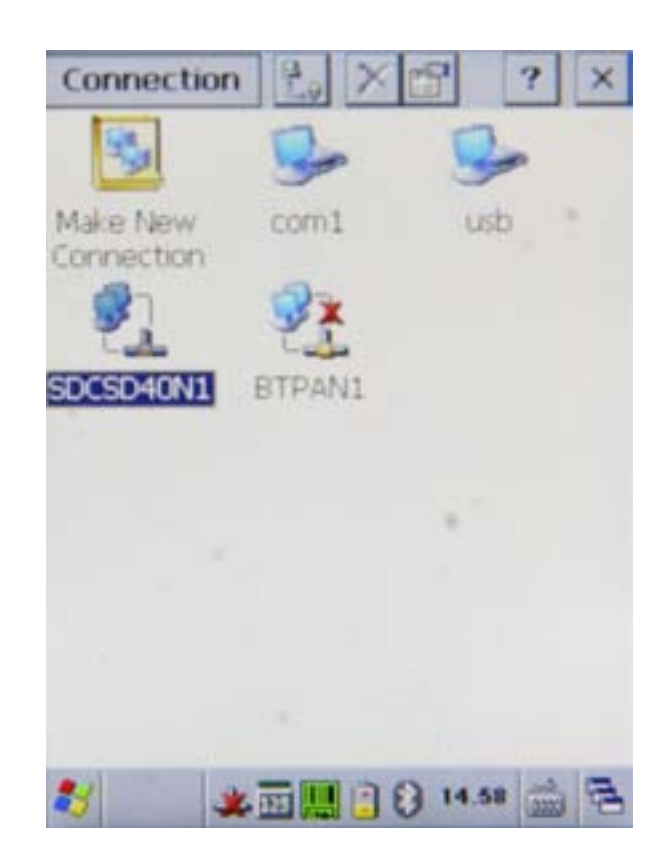

10. This will open up the connection properties window.

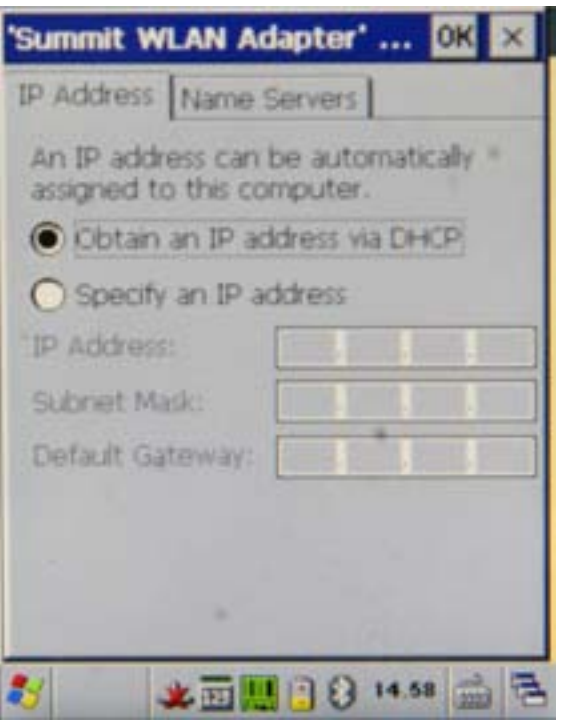

12.To browse, just simply go to the top left corner on the desktop and select Start. Follow the menu until you find Internet Explorer.

11. Go to the 'Name Servers' tab and enter your primary and secondary DNS. After that, select OK and you should be connected to the internet.

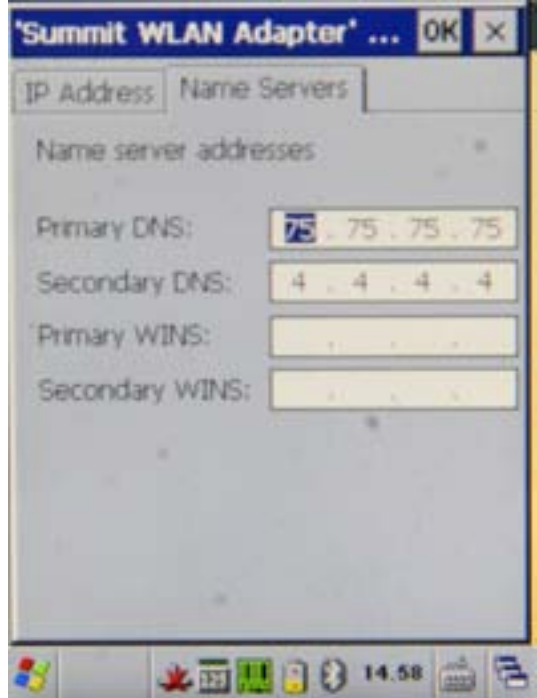

13. Next, make the scanner automatically submit the code every time you scan it. Click the green barcode at the bottom of the screen and select 'Configure.'

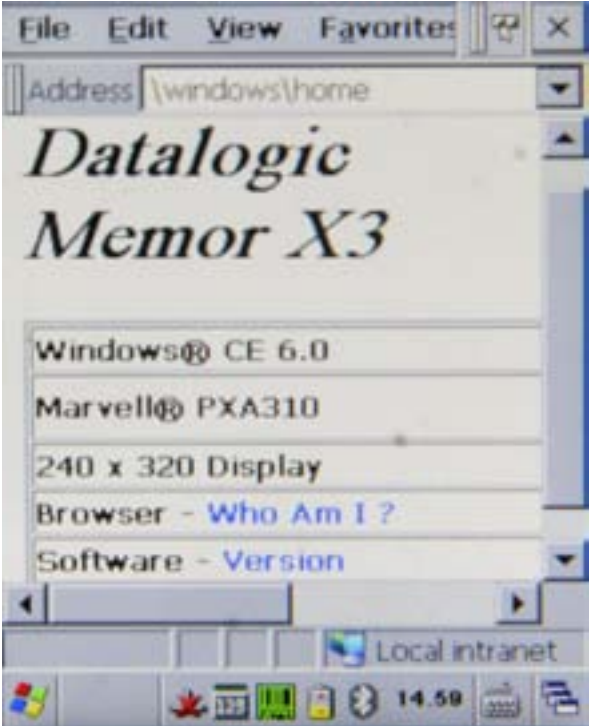

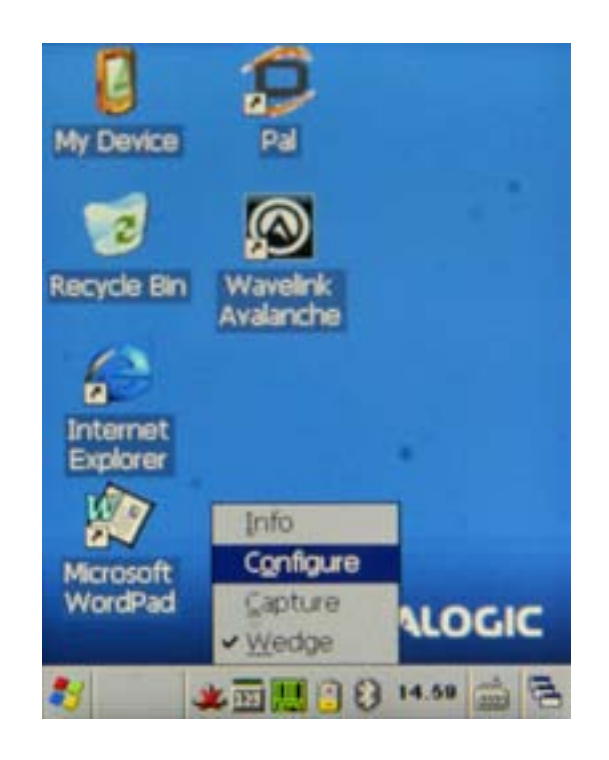

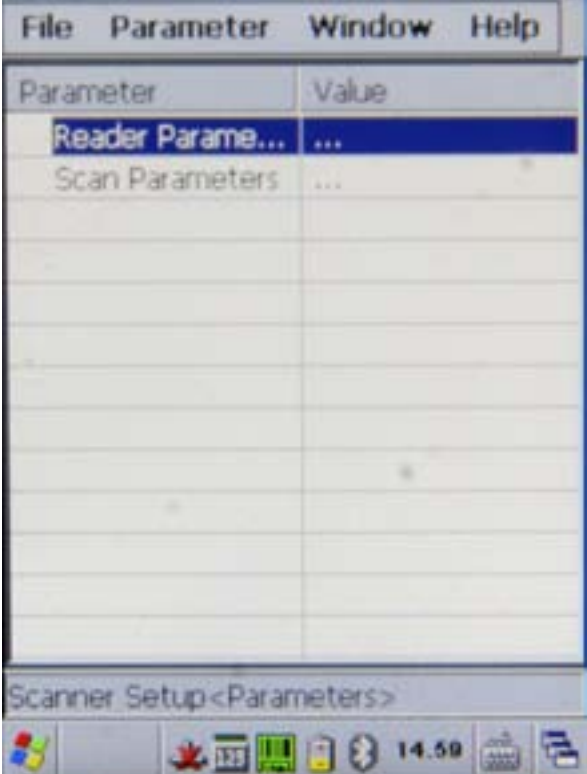

16. Double click 'Postamble' (NOT the field to the right of it).

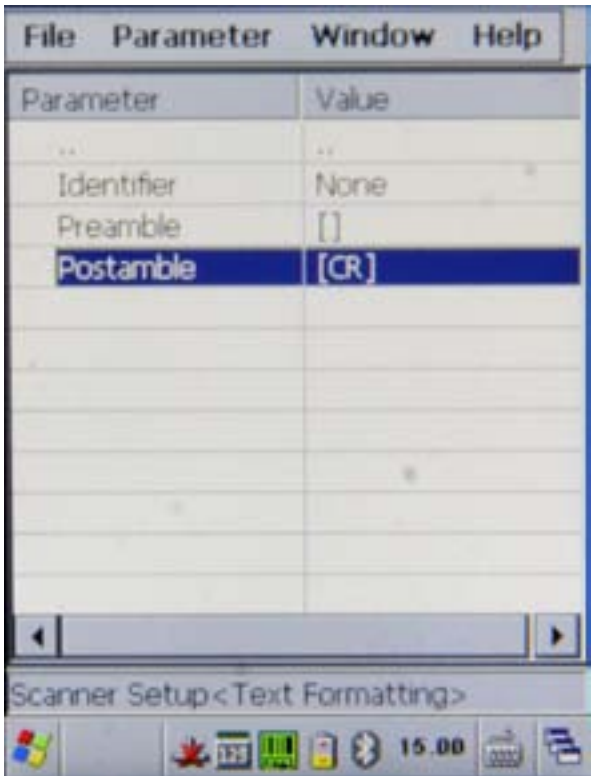

14. Double-click 'Reader Parameters.' 15. Then double click 'Text Formatting,'

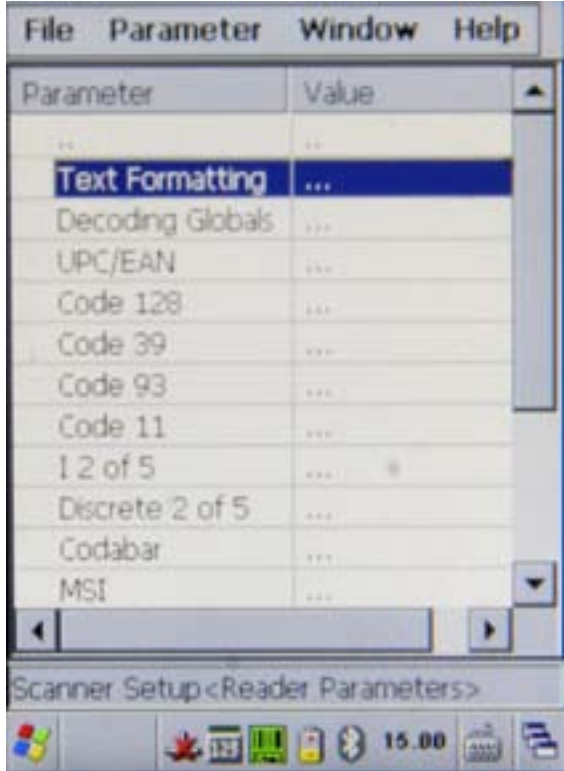

17. Press the '-' button until all that remains in the field above is a left and right bracket.

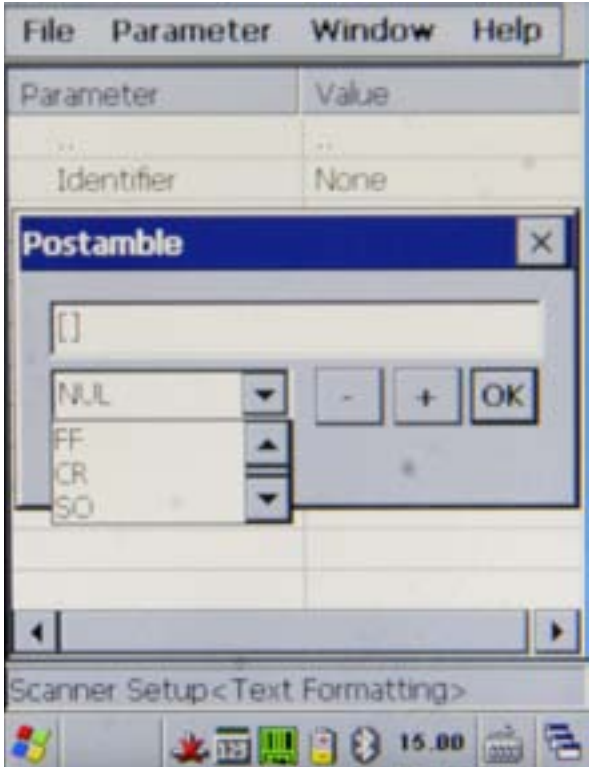

18. Open the drop down menu to the left of the '-' button and select 'CR' then press the '+' button once. Press 'OK.'

19. Click 'File' and select 'Save.' Then open the File menu again and select 'Exit.'

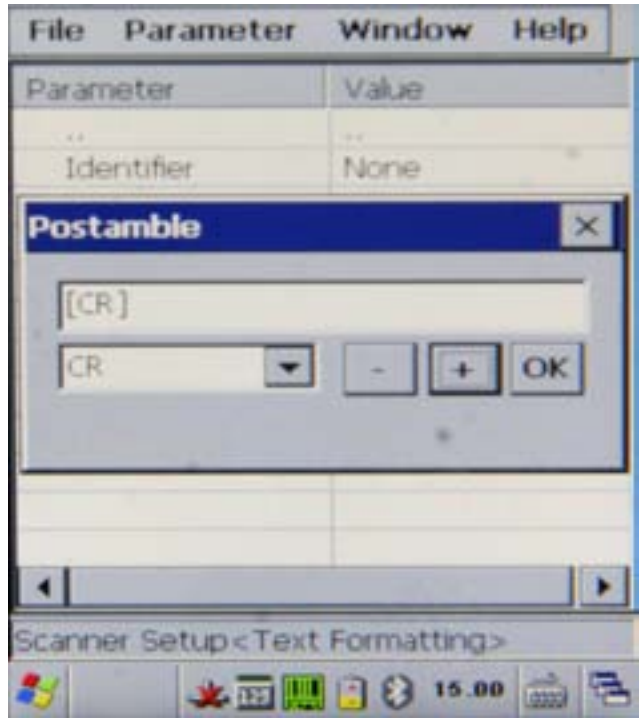

20. Last, stop the Input Panel from appearing every time a text box is selected. Go back to the Control Panel and double click the 'Input Panel' icon.

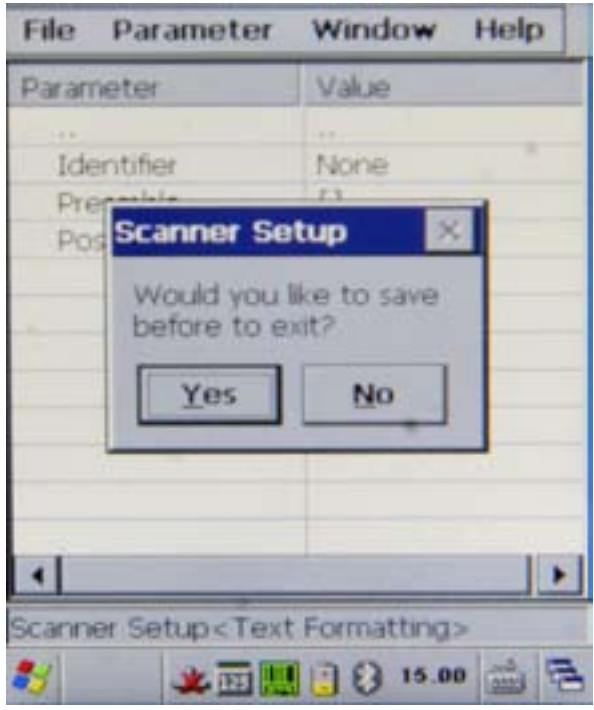

21. Uncheck the box labeled 'Allow applications to change the input panel state' and click 'OK.'

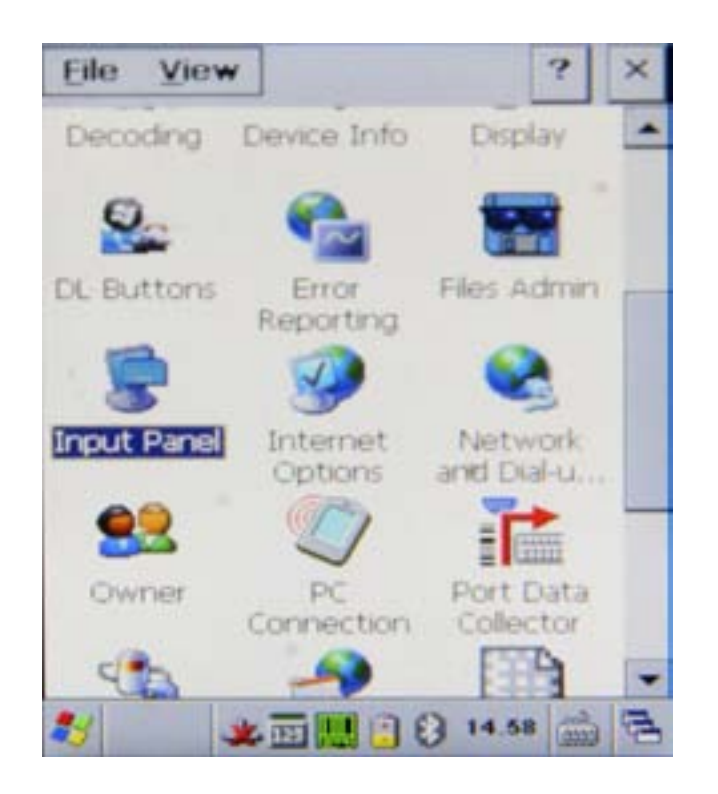

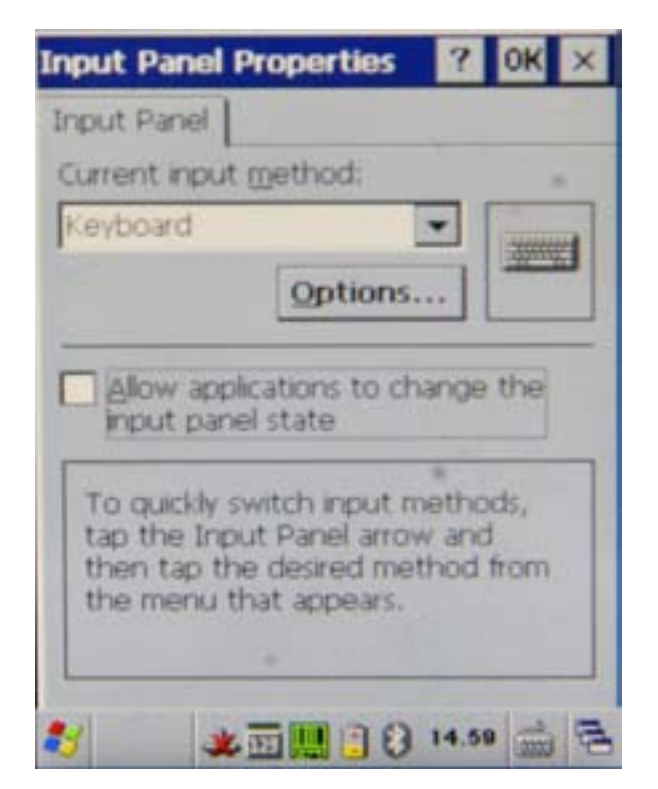

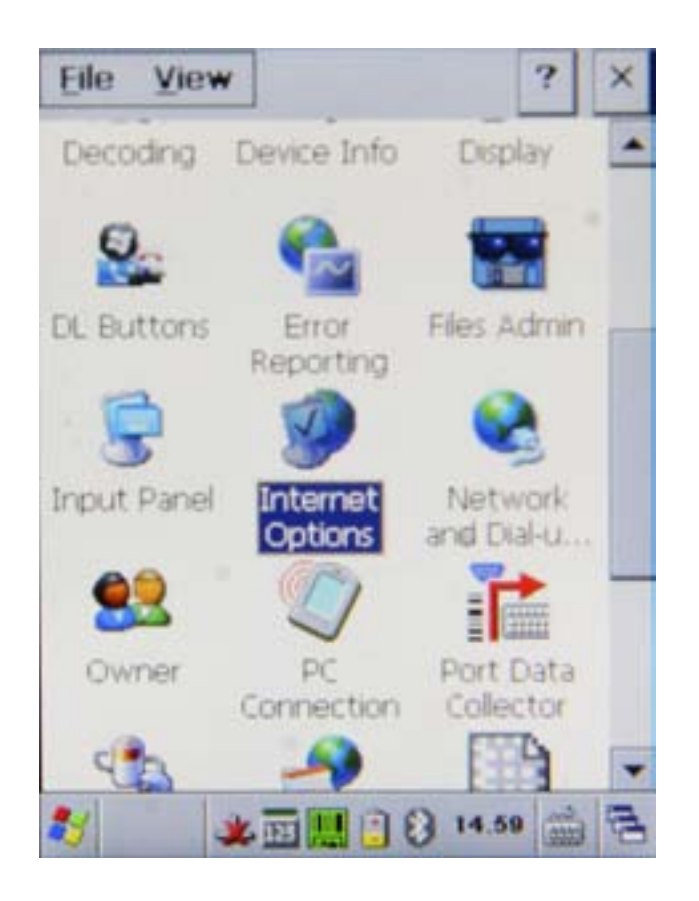

24. Scroll over to the Advanced tab and check the box labeled 'Disable automatic SIP.' Press OK and you're done.

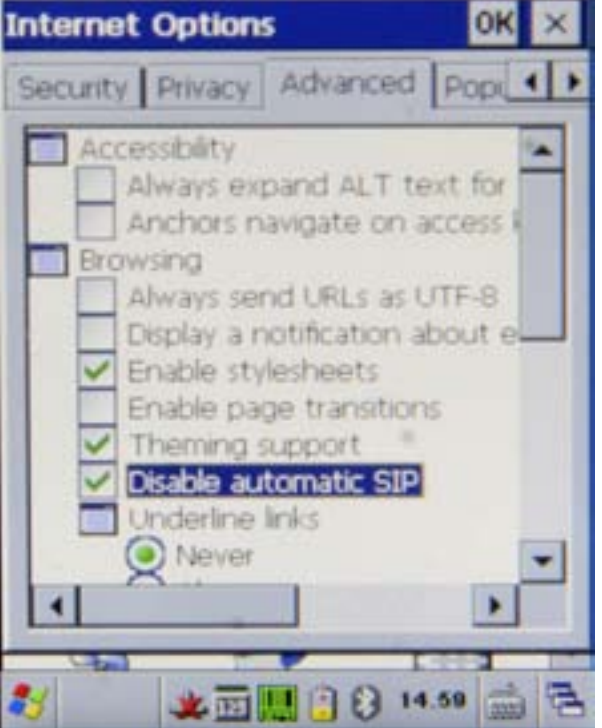

22. Double click the 'Internet Options' icon. 23. This brings up Internet Explorer's settings.

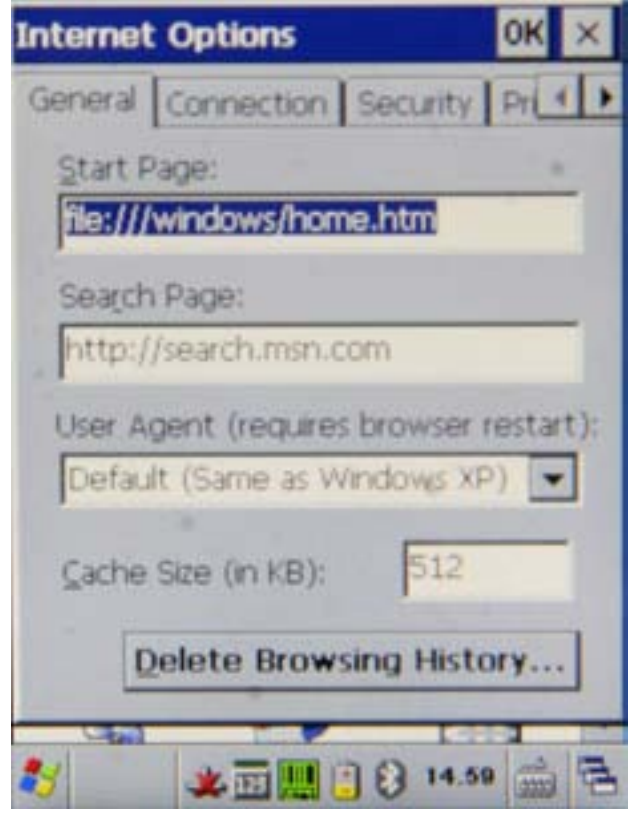